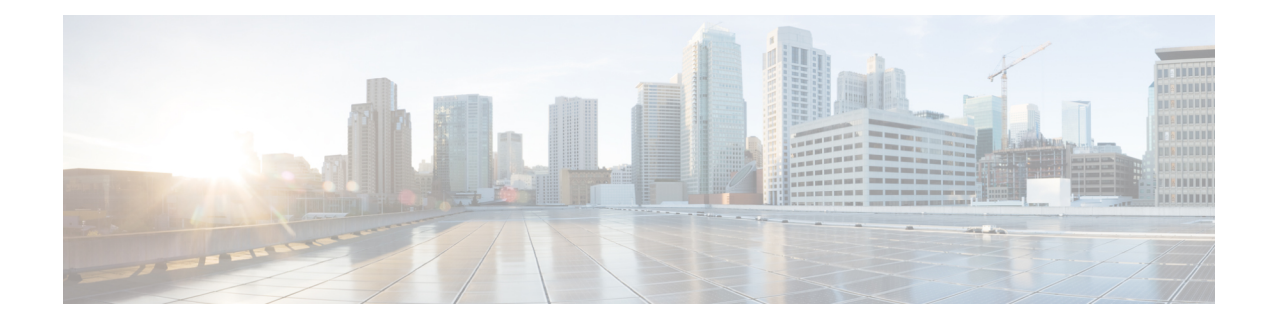

# **Agentenleistung – Statistik-Berichte**

Mit Agent Desktop können Sie auf Ihre Leistungsstatistik-Berichte zugreifen. Agentenleistung – Statistik ist das Standard-Seiten-Widget, das basierend auf der vom Administrator festgelegten Konfiguration angezeigt wird.

Es gibt zwei Typen von Statistikberichten:

- Verlaufsberichte zeigt Verlaufsdaten an. Die Berichte werden alle 24 Stunden aktualisiert.
- Echtzeitberichte zeigt aktuelle Daten an. Die Berichte werden in einem vom Administrator konfigurierten Zeitintervall aktualisiert.

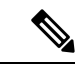

**Hinweis**

- Die Registerkarte, die Sie in den Agentenleistung Statistik-Berichten auswählen, wird auch dann beibehalten, wenn Sie zu einer anderen Seite wechseln und dann zur Agentenleistung – Statistik-Berichtsseite zurückkehren. Die Registerkartenauswahl wird auf die Standardregisterkarte zurückgesetzt, wenn Sie sich bei Agent Desktop, den Browser aktualisieren/neu laden oder den Browser-Cache leeren.
- Die in Agent Desktop angezeigten Agentenleistung Statistik-Berichte werden immer in der Zeitzone des Browsers angezeigt.
- Die in Agent Desktop angezeigten Agentenleistung Statistik-Berichte unterstützen die Drilldown-Funktion nicht.
- Agentenleistung Statistik-Zugriff, auf Seite 1
- Übersichtsbericht, auf Seite 2

## **Agentenleistung – Statistik-Zugriff**

- Um auf die Berichte zuzugreifen, klicken Sie auf **Agentenleistung – Statistik**in Navigationsleiste. Die folgenden Berichte werden im Arbeitsort-Abschnitt angezeigt:
	- Übersichtsbericht, auf Seite 2
	- Agentstatistik Verlauf, auf Seite 4
	- Agent-Statistik Echtzeit, auf Seite 6
- Agentstatistik nach Status Verlauf, auf Seite 7
- Agentstatistik nach Status Echtzeit, auf Seite 8
- Team-Statistik Verlauf, auf Seite 9
- Team-Statistik Echtzeit, auf Seite 10
- Warteschleifenstatistik Verlauf, auf Seite 10
- Warteschleifenstatistik Echtzeit-Bericht, auf Seite 11
- Agent-Statistiken für externe Anrufe Verlauf, auf Seite 12
- Agent-Statistik für externe Anrufe Echtzeit, auf Seite 13

Weitere Informationen zu Berichten findenSie im *Cisco Webex Contact Center [Analyzer-Benutzerhandbuch.](https://www.cisco.com/c/en/us/support/customer-collaboration/webex-contact-center/products-user-guide-list.html)*.

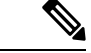

**Hinweis**

- Wenn Sie sich vom Desktop abmelden, müssen Sie den Browser schließen. Starten Sie den Browser und melden Sie sich erneut am Desktop an, um die Konfigurationsaktualisierungen des Cisco Webex Contact Center Analyzer widerzuspiegeln.
- WennSie auf Agentenleistung –Statistik im Inkognito-Modus(privater Browser) zugreifen, müssen Sie Cookies von Drittanbietern aktivieren, damit Agentenleistung – Statistik-Berichte erfolgreich geladen werden können.

## **Übersichtsbericht**

Im Übersichtsbericht werden die Anzahl der von Ihnen bearbeiteten Kunden sowie die durchschnittliche Zeit für die Abwicklung von Kundenkonversationen angezeigt.

WählenSie die gewünschten Optionen in den Dropdown-Listen **Teamname**, **Warteschlangenname**, **Kanaltyp** und **Dauer**, um den Bericht zu filtern.

Ihre Filterauswahl wird in Agent Desktop auch dann beibehalten, wenn Sie sich abmelden oder den Browser aktualisieren oder neu laden. Um die Filter auf den Standardwert zurückzusetzen, klicken Sie auf den Link **Filter zurücksetzen**.

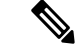

Der Link **Filter zurücksetzen** wird angezeigt, wenn Sie den Standardwert in einer Dropdown-Liste ändern, um den Bericht zu filtern. **Hinweis**

In den folgenden Dropdown-Listen können Sie unter den Optionen wählen:

- Teamname
	- Alle (Standard)
	- Ein bestimmtes Team. Teamnamen werden in der Dropdown-Liste basierend auf den Profileinstellungen des Agenten angezeigt.
- Warteschlangenname
	- Alle (Standard)
	- Eine bestimmte Warteschlange. Warteschlangennamen werden in der Dropdown-Liste basierend auf den Profileinstellungen des Agenten angezeigt.
- Kanaltyp
	- Alle (Standard)
	- Chat
	- E-Mail
	- Social Media
	- Telefonie

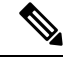

### **Hinweis**

Der Kanaltyp "Social Media" wird basierend auf den Unternehmenseinstellungen angezeigt.

- Dauer
	- Heute
	- Gestern
	- Diese Woche
	- Letzte Woche
	- Letzte 7 Tage (Standard)
	- Diesen Monat
	- Letzten Monat
	- Dieses Jahr

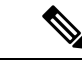

Um die angezeigten Daten manuell zu aktualisieren, klicken Sie auf das Symbol (Aktualisieren). **Hinweis**

In der folgenden Tabelle werden die Parameter aufgeführt, die im Übersichtsbericht angezeigt werden.

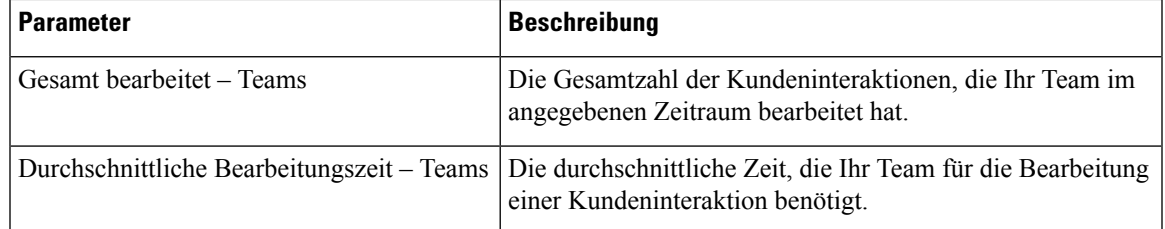

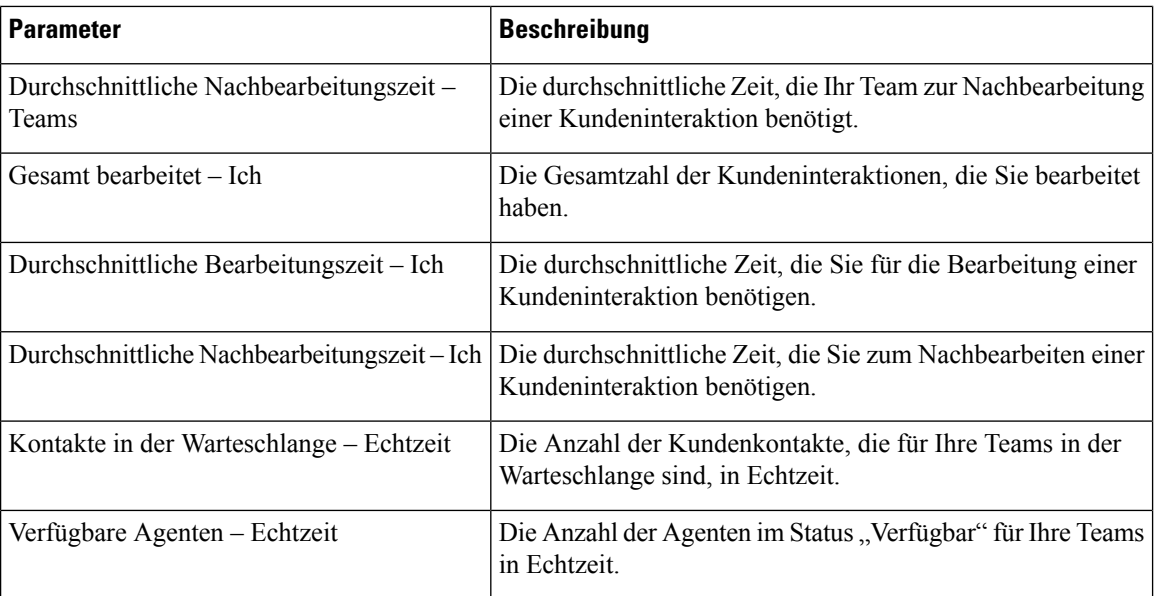

## **Agentstatistik – Verlauf**

Im Bericht "Agentstatistik – Verlauf" werden Ihre Verlaufsstatistiken angezeigt.

Wählen Sie die gewünschten Optionen in der Dropdown-Liste **Intervall** oder **Dauer**, um den Bericht zu filtern.

Ihre Filterauswahl wird in Agent Desktop auch dann beibehalten, wenn Sie sich abmelden oder den Browser aktualisieren oder neu laden. Um die Filter auf den Standardwert zurückzusetzen, klicken Sie auf den Link **Filter zurücksetzen**.

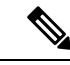

**Hinweis**

Der Link **Filter zurücksetzen** wird angezeigt, wenn Sie den Standardwert in einer Dropdown-Liste ändern, um den Bericht zu filtern.

Die Optionen, die in der **Intervall**-Dropdown-Liste angezeigt werden, hängen von der ausgewählten **Dauer** ab. Wenn die ausgewählte **Dauer** beispielsweise die *letzten 7 Tage* beträgt , werden in der Dropdown-Liste **Intervall** die folgenden Optionen angezeigt:

- 30 Minuten
- Stündlich
- Täglich (Standard)

In der Dropdown-Liste **Dauer** können Sie unter den folgenden Optionen wählen:

- Heute
- Gestern
- Diese Woche
- Letzte Woche
- Letzte 7 Tage (Standard)
- Diesen Monat
- Letzten Monat
- Dieses Jahr

In der folgenden Tabelle wird die **Intervall**-Dropdown-Liste abhängig von der ausgewählten **Dauer** angezeigt.

**Tabelle 1: Dauer und die entsprechenden Intervalloptionen**

| <b>Dauer</b>    | <b>Intervall</b> |
|-----------------|------------------|
| • Heute         | • 15 Minuten     |
| $\cdot$ Gestern | • 30 Minuten     |
|                 | · Stündlich      |
|                 | · Täglich        |
| · Diese Woche   | • 30 Minuten     |
| • Letzte Woche  | · Stündlich      |
| • Letzte 7 Tage | · Täglich        |
| • Diesen Monat  | · Täglich        |
| • Letzten Monat | · Wöchentlich    |
| Dieses Jahr     | · Täglich        |
|                 | · Wöchentlich    |
|                 | • Monatlich      |

Um die angezeigten Daten manuell zu aktualisieren, klicken Sie auf das Symbol (Aktualisieren). **Hinweis**

Ihr Verlaufsstatistikbericht wird als grafische Darstellung der Daten im Abschnitt **Agentstatistik** und der Zusammenfassung des Berichts im Abschnitt **Detaillierte Zusammenfassung** der Tabelle angezeigt.

Um den Bericht im Cisco Webex Contact Center Analyzer anzuzeigen, klicken Sie auf das **Start**-Symbol, das auf der rechten Seite der **Agentstatistik-Tabelle**angezeigt wird oder auf die **Detaillierte Zusammenfassung**.

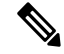

**Hinweis** Sie benötigen Berechtigungen für den Zugriff auf das Cisco Webex Contact Center Analyzer.

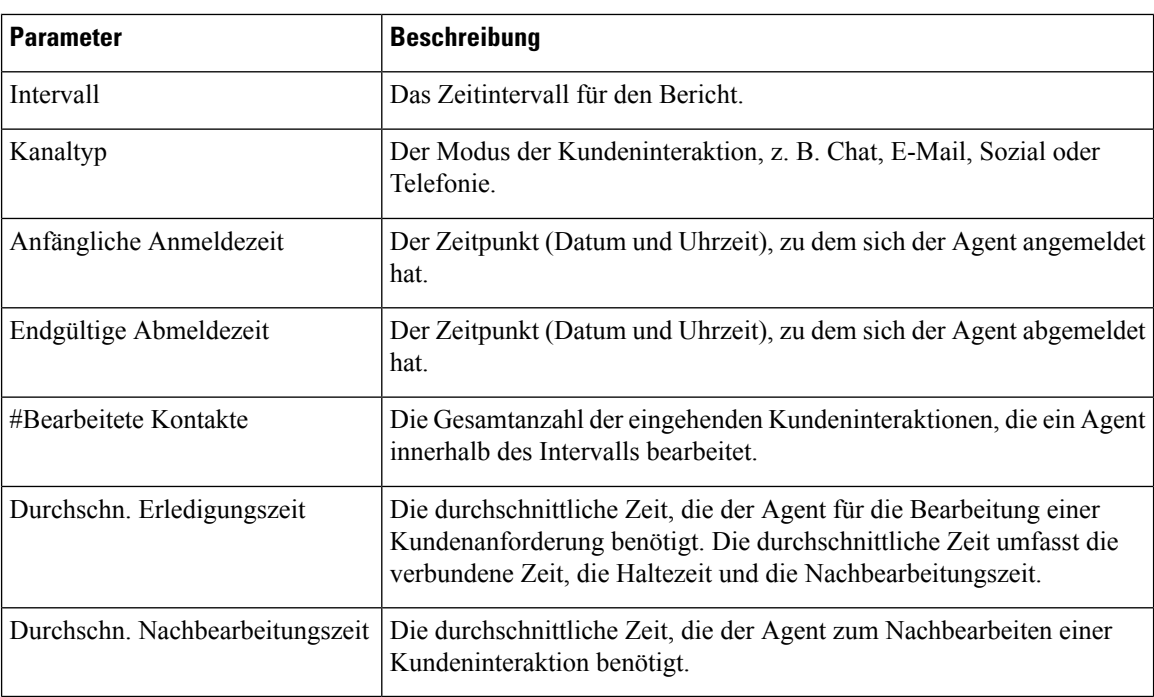

Die folgenden Parameter werden in der Tabelle **Detaillierte Zusammenfassung** des Berichts "Agentstatistik – Verlauf" angezeigt:

Die Zusammenfassung des Berichts wird am Ende des Abschnitts **Detaillierte Zusammenfassung** der Tabelle angezeigt.

### **Agent-Statistik – Echtzeit**

Im Bericht "Agent-Statistik – Echtzeit" werden Ihre Statistiken in Echtzeit angezeigt.

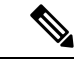

Um die angezeigten Daten manuell zu aktualisieren, klicken Sie auf das Symbol (Aktualisieren). **Hinweis**

Ihr Echtzeit-Statistikbericht wird als grafische Darstellung der Daten in der Tabelle **Agent-Statistik– Echtzeit** und in der Zusammenfassung des Berichts in der Tabelle **Detaillierte Zusammenfassung** angezeigt.

Um den Bericht im Cisco Webex Contact Center Analyzer anzuzeigen, klicken Sie auf das **Start**-Symbol, das auf der rechten Seite der Tabelle **Agent-Statistik – Echtzeit** oder unter der Option **Detaillierte Zusammenfassung** angezeigt wird.

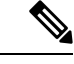

**Hinweis** Sie benötigen Berechtigungen für den Zugriff auf das Cisco Webex Contact Center Analyzer.

Die folgenden Parameter werden im Tabellenabschnitt **Detaillierte Zusammenfassung** des Berichts "Agent-Statistik – Echtzeit" angezeigt.

П

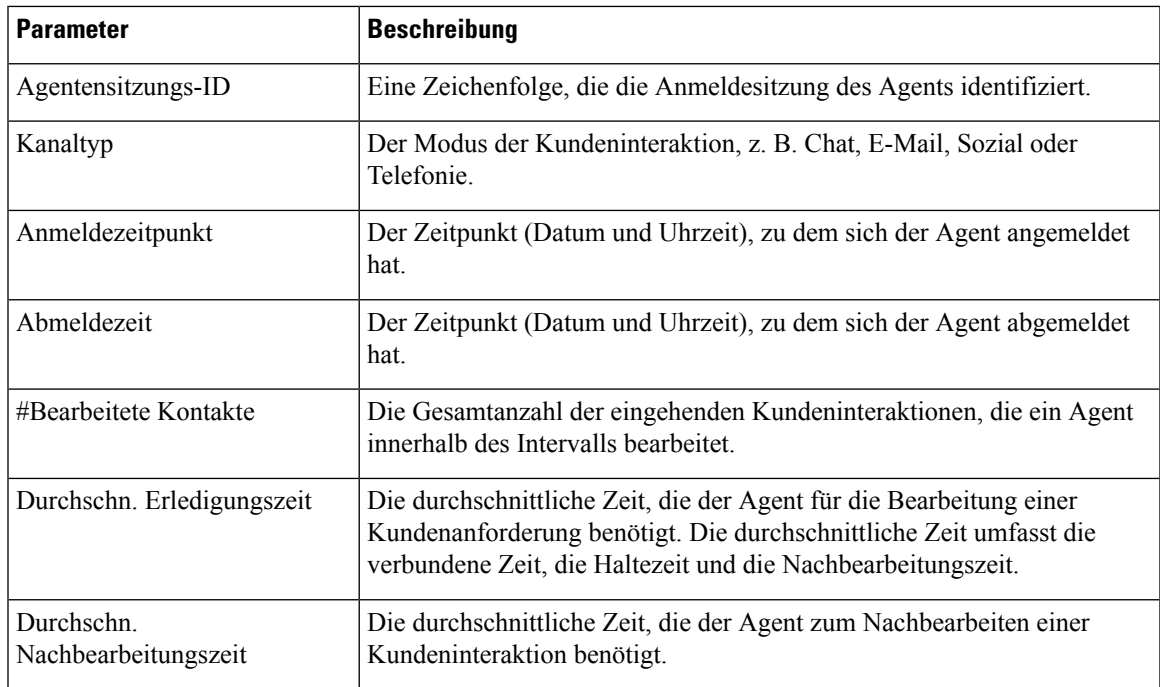

Die Zusammenfassung des Berichts wird am Ende des Abschnitts **Detaillierte Zusammenfassung** der Tabelle angezeigt.

### **Agentstatistik nach Status – Verlauf**

Im Bericht "Agentstatistik nach Status – Verlauf" werden die Statistiken für die Aktivität basierend auf Ihrem Status angezeigt.

Wählen Sie die gewünschten Optionen in der Dropdown-Liste **Intervall** oder **Dauer**, um den Bericht zu filtern.

Ihre Filterauswahl wird in Agent Desktop auch dann beibehalten, wenn Sie sich abmelden oder den Browser aktualisieren oder neu laden. Um die Filter auf den Standardwert zurückzusetzen, klicken Sie auf den Link **Filter zurücksetzen**.

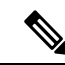

**Hinweis**

Der Link **Filter zurücksetzen** wird angezeigt, wenn Sie den Standardwert in einer Dropdown-Liste ändern, um den Bericht zu filtern.

Die Optionen, die in der **Intervall**-Dropdown-Liste angezeigt werden, hängen von der ausgewählten **Dauer** ab. Wenn die ausgewählte **Dauer** beispielsweise die *letzten 7 Tage* beträgt , werden in der Dropdown-Liste **Intervall** die folgenden Optionen angezeigt:

- 30 Minuten
- Stündlich
- Täglich (Standard)

In der Dropdown-Liste **Dauer** können Sie unter den folgenden Optionen wählen:

- Heute
- Gestern
- Diese Woche
- Letzte Woche
- Letzte 7 Tage (Standard)
- Diesen Monat
- Letzten Monat
- Dieses Jahr

Weitere Informationen finden Sie unter Tabelle 1: Dauer und die entsprechenden Intervalloptionen.

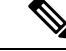

Um die angezeigten Daten manuell zu aktualisieren, klicken Sie auf das Symbol (Aktualisieren). **Hinweis**

Der Bericht "Verlaufsstatistik" wird als grafische Darstellung der Daten in der Tabelle **Agentstatistik nach Status** und in der Zusammenfassung des Berichts in der Tabelle**Detaillierte Statusübersicht** angezeigt.

Um den Bericht im Cisco Webex Contact Center Analyzer anzuzeigen, klicken Sie auf das **Start**-Symbol, das auf der rechtenSeite der Tabelle **AgentstatistiknachStatus** oder in **DetaillierteStatusübersicht** angezeigt wird.

**Hinweis** Sie benötigen Berechtigungen für den Zugriff auf das Cisco Webex Contact Center Analyzer.

Im Folgenden sind die Parameter aufgeführt, die im Tabellenabschnitt **Detaillierte Statusübersicht** des Berichts "Agentstatistik nach Status – Verlauf" angezeigt werden:

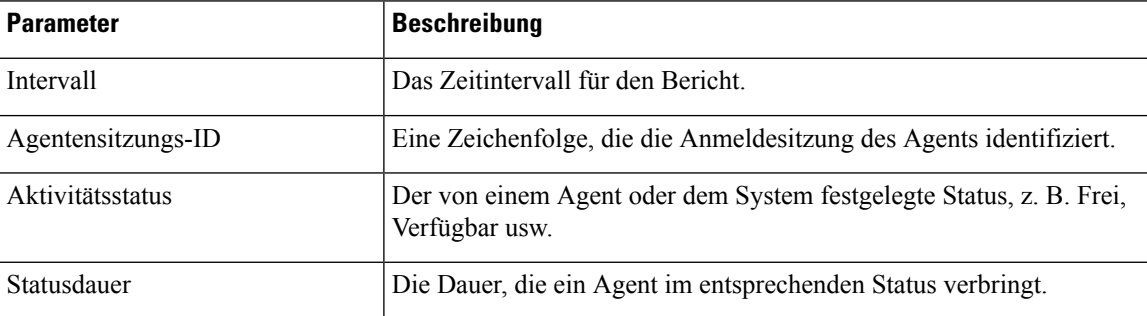

Die Zusammenfassung des Berichts wird am Ende des Abschnitts **Detaillierte Zusammenfassung** der Tabelle angezeigt.

### **Agentstatistik nach Status – Echtzeit**

Im Bericht "Agentstatistik nach Status – Echtzeit" werden die Statistiken für die Aktivität basierend auf Ihrem Status in Echtzeit angezeigt.

П

Um die angezeigten Daten manuell zu aktualisieren, klicken Sie auf das Symbol (Aktualisieren). **Hinweis**

Ihr Echtzeit-Statistikbericht wird als grafische Darstellung der Daten in der Tabelle **Agentstatistiken nach Status** und in der Zusammenfassung des Berichts in der Tabelle **Detaillierte Statusübersicht** angezeigt.

Um den Bericht im Cisco Webex Contact Center Analyzer anzuzeigen, klicken Sie auf das **Start**-Symbol, das auf der rechtenSeite der Tabelle **AgentstatistiknachStatus** oder in **DetaillierteStatusübersicht** angezeigt wird.

 $\mathscr{D}$ 

**Hinweis** Sie benötigen Berechtigungen für den Zugriff auf das Cisco Webex Contact Center Analyzer.

Im Folgenden sind die Parameter aufgeführt, die im Tabellenabschnitt **Detaillierte Statusübersicht** des Berichts "Agentstatistik nach Status – Echtzeit" angezeigt werden:

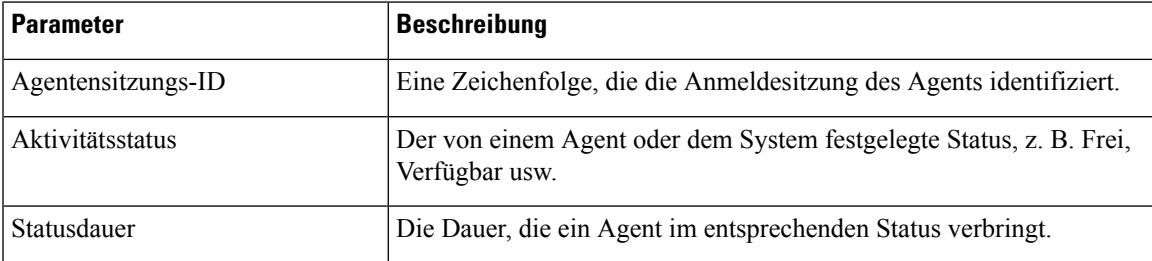

Die Zusammenfassung des Berichts wird am Ende des Abschnitts **Detaillierte Zusammenfassung** der Tabelle angezeigt.

### **Team-Statistik – Verlauf**

Im Bericht "Team-Statistik – Verlauf" wird die Verlaufsstatistik für alle Ihnen zugeordneten Teams angezeigt. Im Folgenden werden die Parameter aufgeführt, die im Bericht "Team-Statistik – Verlauf" angezeigt werden:

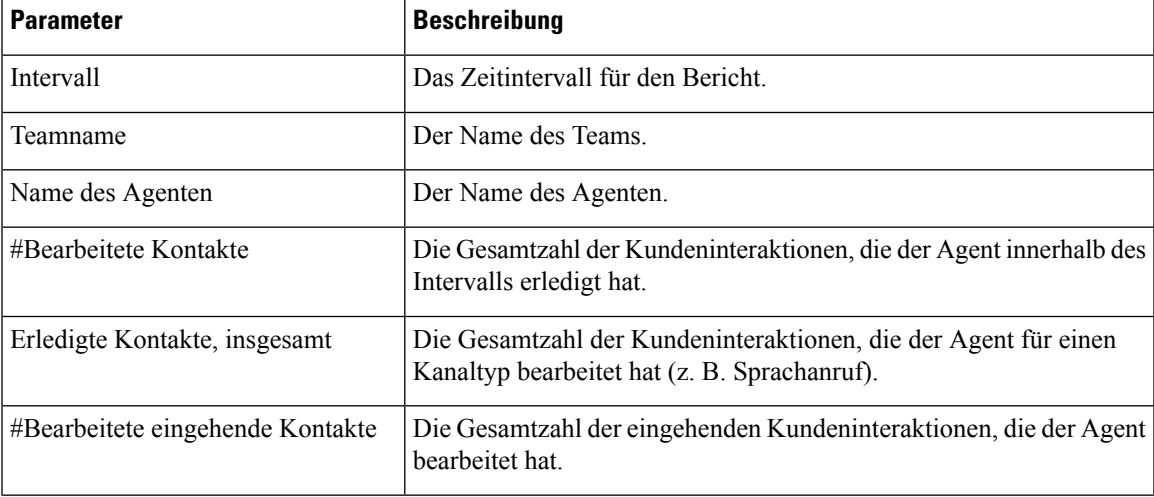

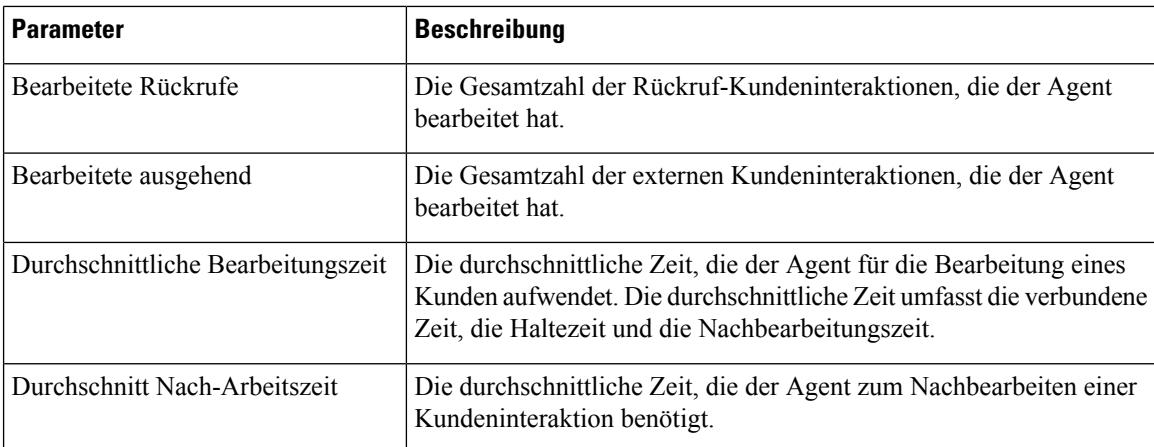

### **Team-Statistik – Echtzeit**

Im Bericht "Team Statistik – Echtzeit" werden die Echtzeitstatistiken aller Teams angezeigt, denen Sie zugeordnet sind.

Im Folgenden sind die Parameter aufgeführt, die im Bericht "Team-Statistik – Echtzeit" angezeigt werden:

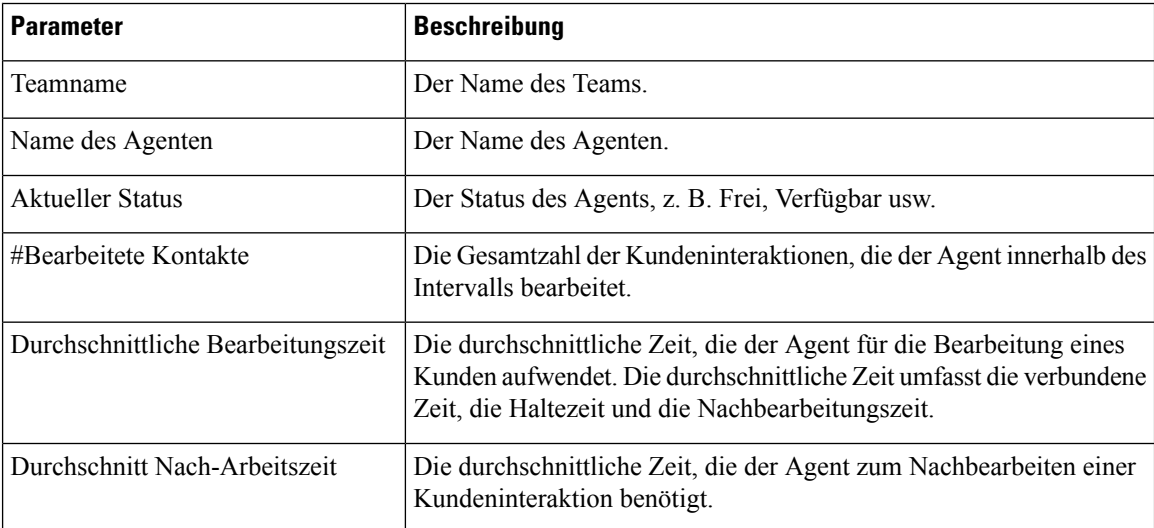

Die Zusammenfassung des Berichts wird am Ende der Tabelle angezeigt.

### **Warteschleifenstatistik – Verlauf**

Im Bericht "Warteschleifenstatistik – Verlauf" werden die Verlaufsstatistiken für alle Warteschleifen angezeigt, denen Sie zugeordnet sind.

Im Folgenden sind die Parameter aufgeführt, die im Bericht "Warteschleifenstatistik – Verlauf" angezeigt werden:

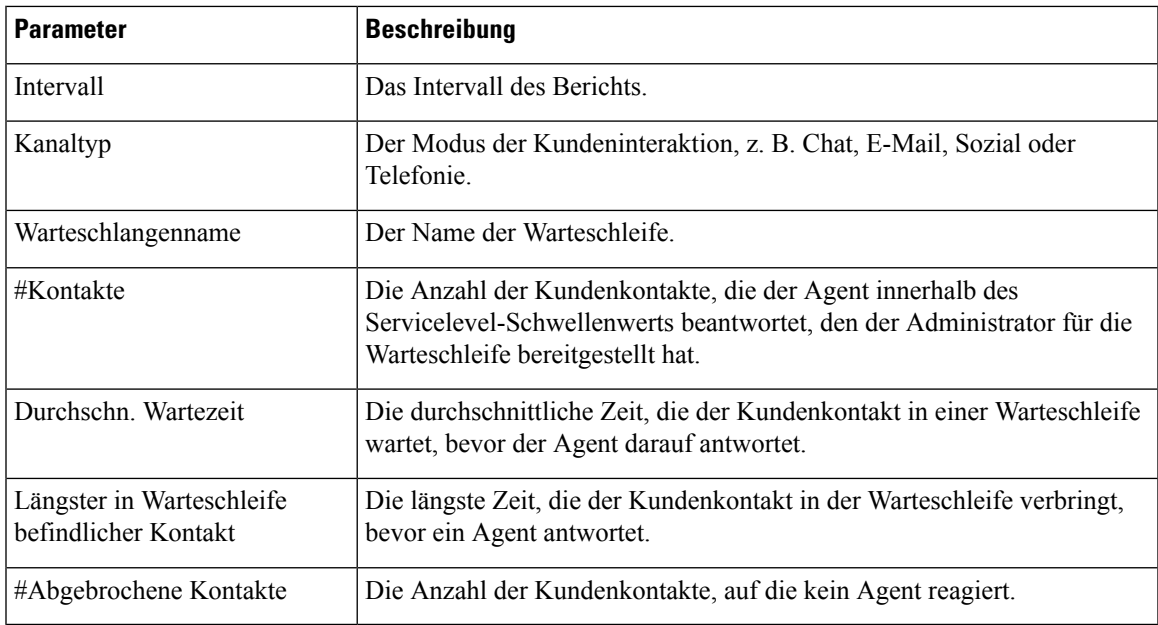

## **Warteschleifenstatistik – Echtzeit-Bericht**

Im Bericht "Warteschleifenstatistik – Echtzeit" werden die Echtzeitstatistiken für alle Ihnen zugeordneten Warteschleifen angezeigt.

Im Folgenden sind die Parameter aufgeführt, die im Bericht "Warteschleifenstatistik – Echtzeit" angezeigt werden:

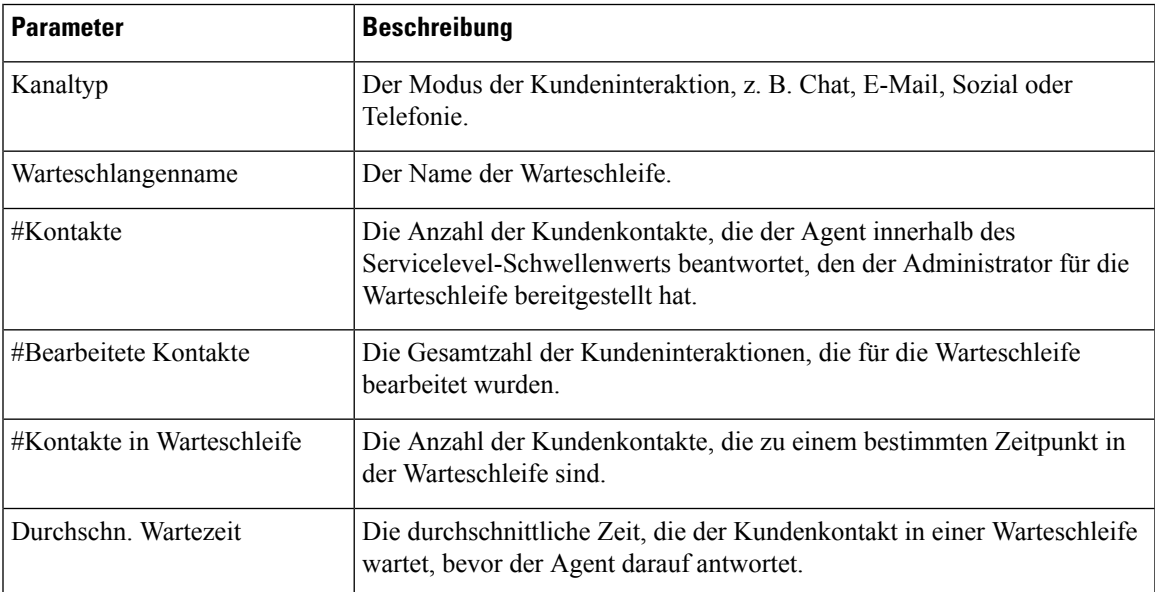

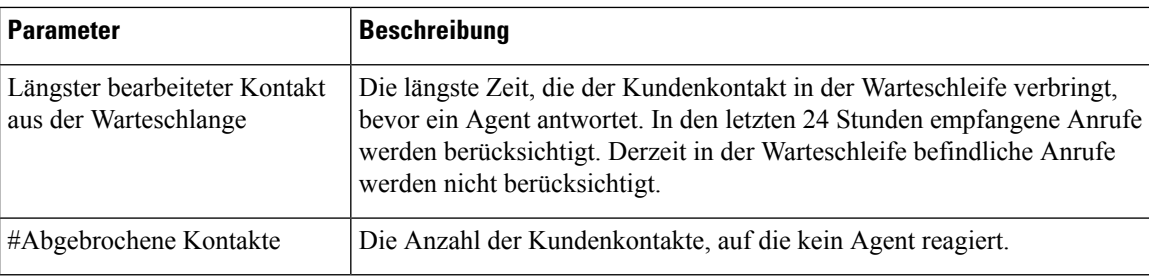

## **Agent-Statistiken für externe Anrufe – Verlauf**

Im Bericht "Agent-Statistiken für externe Anrufe – Verlauf" werden die Verlaufsstatistiken für die von einem Agenten getätigten externen Anrufe angezeigt.

Im Folgenden sind die Parameter aufgeführt, die im Bericht "Agent-Statistik für externe Anrufe – Verlauf" angezeigt werden:

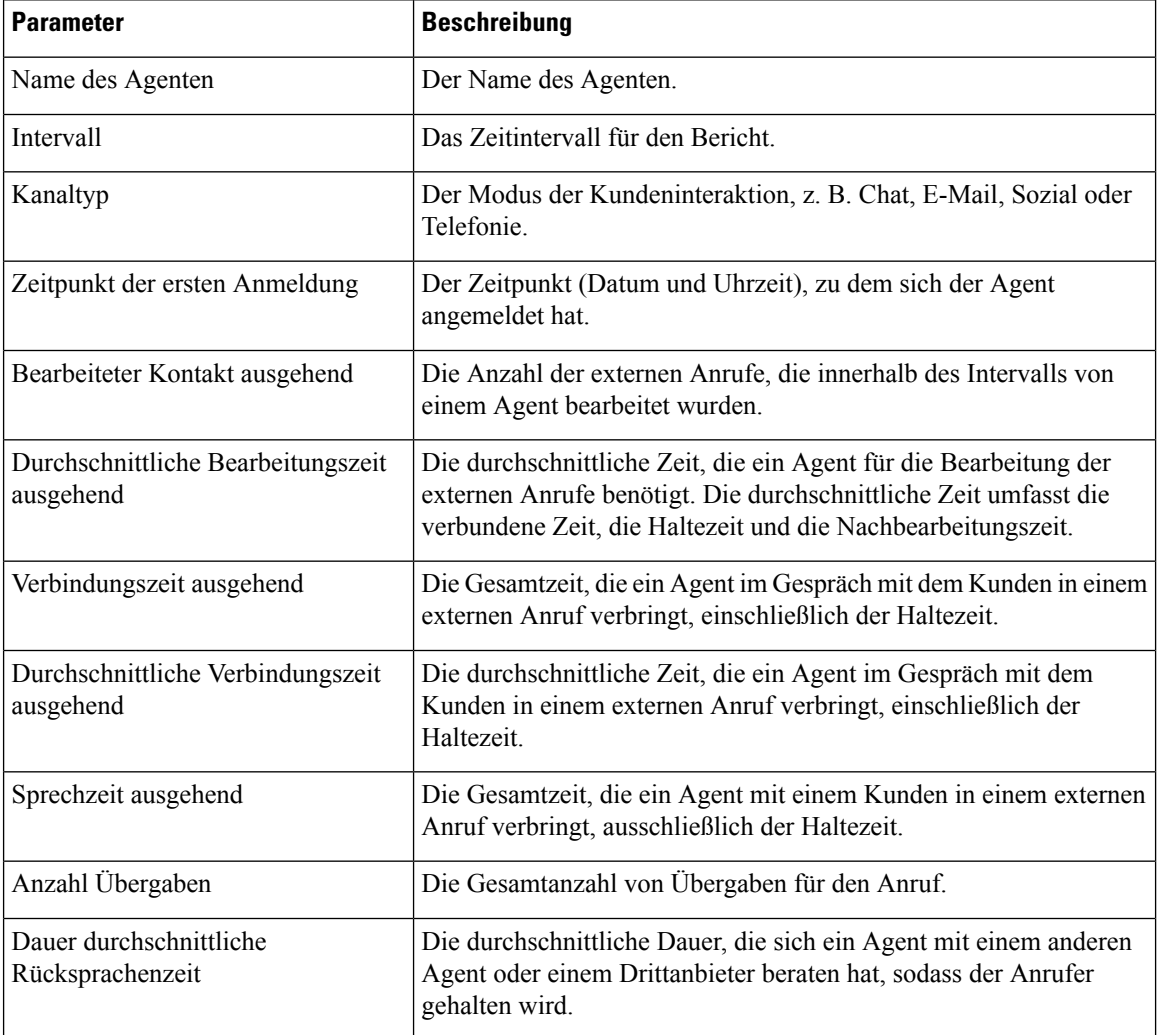

### **Agent-Statistik für externe Anrufe – Echtzeit**

Im Bericht "Agent-Statistik für externe Anrufe – Echtzeit" werden die Echtzeitstatistiken für die von einem Agent getätigten externen Anrufe angezeigt.

Im Folgenden sind die Parameter aufgeführt, die im Bericht "Agent-Statistik für externe Anrufe – Echtzeit" angezeigt werden:

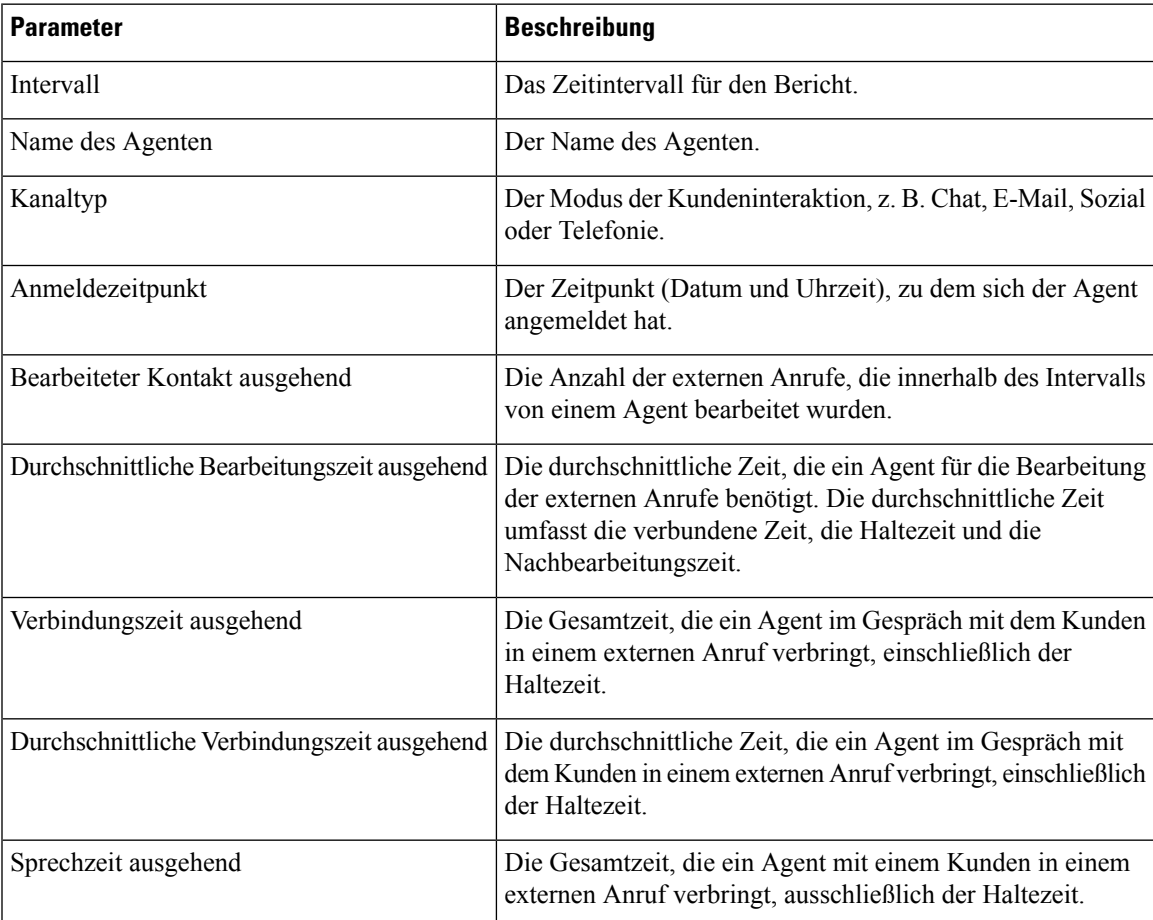

Die Zusammenfassung des Berichts wird am Ende der Tabelle angezeigt.

L

### Über diese Übersetzung

Cisco kann in einigen Regionen Übersetzungen dieses Inhalts in die Landessprache bereitstellen. Bitte beachten Sie, dass diese Übersetzungen nur zu Informationszwecken zur Verfügung gestellt werden. Bei Unstimmigkeiten hat die englische Version dieses Inhalts Vorrang.